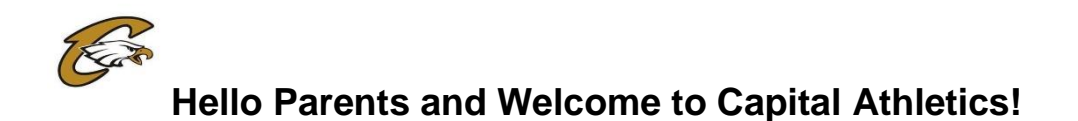

Before participating in any practice or game, student-athletes must complete the required documents required by the Boise School District and the Idaho High School Activities Association. These instructions provide you with step-by-step instructions on entering your athlete's information into SportsWare. If at any point you have any questions; please e-mail me your problem or question at **pam.arriola@boiseschools.org.**

## **NOTE: If you have more than one child participating in Capital Athletics, YOU WILL HAVE to create a SEPARATE account/password for each child! You can use the same email, but each child will have a separate password.**

## **IMPORTANT INFORMATION**

**\*\*If you have gone through the registration process in the past for a particular athlete; please login to SportsWare using the e-mail and password you created. If you do not know your password, you can click on** *reset or forgot password* **at the login page. Once you log in;** *start with Step #3***. If this is a new registration & the athlete has not been registered in the system; start with Step #1.** 

## **STEP 1 – Joining Sportsware**

- Go to www.swol123.net.
- Click "Join SportsWare".
- Enter Capital's ID: **303**.
- Enter your **ATHLETE's First and Last Name**, the **Parent email address**, and select "*Capital High School*" from the Group pull-down (your only option).
- You will need to be approved in SportsWare manually by Capital's athletic trainer before you can continue to STEP 2!
	- You will likely be approved quickly but may take as long as 24 hours depending on circumstances.

## **STEP 2 – Creating Password & Logging In**

- Once approved, you will receive an email that will welcome you to SportsWare OnLine, and ask that you to create a password. Please follow the steps to creating a new password. If you do not see the email, check your spam folder.
- Next, Login using your email address, and the password you just created. You are now ready to begin the online portion of athletic paperwork.
- You will be directed to the main CSMi SportsWare Athlete Portal page. On the left side of the screen, you will see a tool bar with the tabs: *My Info*, *Med History*, and *Forms*.

## **STEP 3 – Athlete Medical History ~ this must be updated yearly!**

- Click "*Med History*" from the tool bar on the left side of the screen.
- Please answer or update all medical history questions "*yes*" or "*no*".
	- $\circ$  If yes, please comment briefly as indicated to the right side of each question.
	- All items are required to be answered.
	- **Make sure to change the date to "***today's date***"** at the bottom of the drop-down box with the **red required**
- **Click "Save".**
	- You are directed back to the home page

### **STEP 4 – Boise School District Forms**

- *Click "Forms" from the tool bar on the left side the screen.*
- Complete EACH of the 3 required forms with an electronic signature. This must be a parent's **signature!** 
	- To complete each form, click "*Select*" for the form, then "*Open*" (top right of screen)
	- *Do this for each form*
- You must fill in all the appropriate boxes and click the "*Save and Submit*" Button when completed in order for it to reach Capital and be recorded
- You will be prompted to electronically sign after you click "*Save and Submit*". This must be a **parent signature!** 
	- If you forgot an area, you will be prompted back to the form to complete it

### **STEP 5 – Athlete Information**

- Click on **MyInfo.**
- Please fill in the information for ALL of these tabs
	- *General / Address / Emergency / Insurance / Medical*
	- All Boxes with **"***Required***"** in it need to be completed
- *On the "Medical" tab.*
	- $\circ$  Under Alerts, please select (or type in) any medical conditions and or allergies your child may have.
	- o If there are none, please choose "*No Known Allergies*" for one box and "*No Known Med Problems*" for the second box.
	- $\circ$  Under the Drugs Taken section, please type in any medications that your child takes regularly. If there are no medications, please select "*None*" then click on +ADD.
	- $\circ$  Under the Doctor Section, please type in your Family or Primary Care Physician. If you do not have one, just type in "*None*."
	- o **Click "Save".**
		- You will be directed back to the home page.

# You are now finished with your child's Boise School District Athletic Paperwork!

**Do not worry if the system states "***not cleared to play***". If you are missing something, we will let you know!** 

*NOTE: The Pre-Participation Physical Exam process has not changed. This form needs to be completed and signed by a physician! Physical Exams will still be hard copies and are turned in to your athletic trainer at Capital High School.*  You can scan & e-mail the physical copy if you would like to do so. You can also upload physical forms in the Forms *section of SportsWare by choosing the +ADD button & following steps there.* 

**If you may have questions, please contact me via email at pam.arriola@boiseschools.org**. Pam Arriola MPE, LAT, ATC